# **De Anza College**

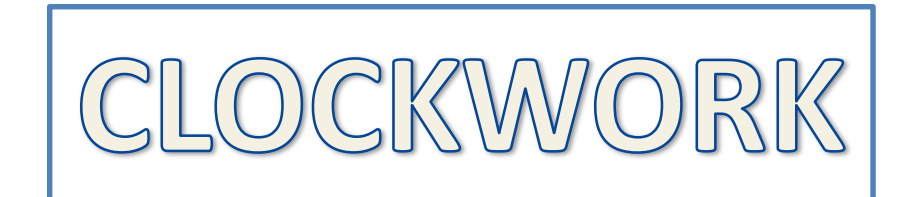

## **Disability Support Programs and Services (DSPS)**

## **Test Accommodations**

## **Classroom Faculty Help Guide**

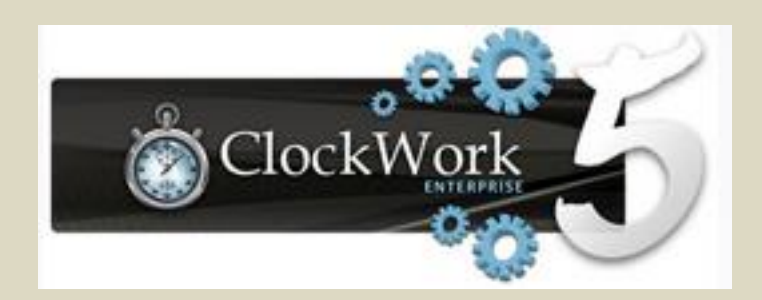

Clockwork is a complete scheduling and data management system that streamlines and simplifies access to information, accommodations, and scheduling for DSPS counseling appointments and accessing service providers such as tests accommodations, alternate media, mobility assistance, and Deaf Hard of Hearing Services.

### **As of April 1, 2015, new or returning DSPS students have been using ClockWork via MyPortal.**

When a student with a verified and eligible disability meets with their DSPS Counselor, they will agree upon the appropriate academic adjustments, auxiliary aids, and services (accommodations) that the student will need in their specific classes.

These accommodations are specific to the course, or courses, into which the student is enrolling. Their purpose and design is to "level the playing field" for the student in the classroom and not to provide the student an advantage over the other students in the class. Likewise, academic accommodations do not require an instructor to make any fundamental alterations in the nature of the discipline or the subject matter to be learned or the skills to be obtained.

Once the accommodations are agreed upon for a specific course, each instructor will receive an Accommodation Letter from the student's DSPS Counselor. The Accommodation Letter notifies the instructor that the DSPS student has a qualifying disability and lists the accommodations the student is authorized to use in the class. Instructors are asked to keep this letter for their files in a confidential location.

If you have any questions or concerns regarding the student's accommodations, please contact the student's DSPS Counselor at the phone number or email address at the bottom of the Accommodation Letter.

As is often the case, the DSPS student enrolled in one of your classes has been granted specific accommodations when taking tests, exams, and quizzes.

The student with test accommodations will ask you for a list of all the planned test, exams, and quizzes for the quarter.

Once a student delivers this information to the DSPS Test Accommodation Center and has booked a test with the Test Proctor, you will receive a notification email to tell us about the test. The Test Proctor's email will ask you to access the ClockWork system where you can share with us your plans and conditions for your test/exam.

The ClockWork system will then send you automatic email reminders at 7/5/3 day intervals prior to the test date/time until the test is delivered to the Test Proctor.

Test accommodations are:

- Federal and State mandated services, and
- Must be provided in a timely manner.

Please access the ClockWork system as soon as you receive the email notification that your student has booked a test with the Test Accommodation Center.

The rest of this Help Guide will take you through the ClockWork web module steps needed to implement the student's test accommodation.

If you have any questions or concerns regarding the test accommodations process, please contact Michael Galindo, the DSPS Test Proctor, located in LCW 110 (M-F 7:00 a.m. - 4:00 p.m.) GalindoMichael@fhda.edu 408-864-8927

To access ClockWork Faculty Web Module -Use your CWID/Password and login to MyPortal at: https://myportal.fhda.edu/cp/home/displaylogin

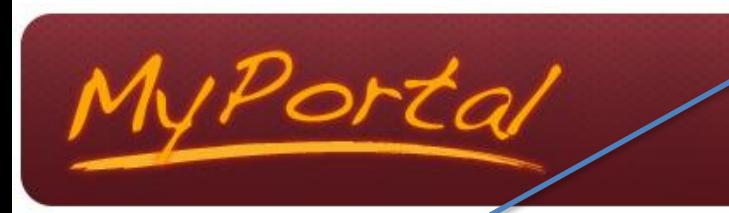

#### Secure Login

Campuswide ID: (No dashes or spaces)

Password:

Login

What is my campuswide ID? I don't know my password.

> Please Note! Beginning on February 20th, 2014 we will be asking everyone to change passwords to help protect your personal information. Please watch our new tutorial video for more details.

My Fortal is your secure gateway to a variety of online services provided to Foothill-De Anza

Community College District students and employees. Get connected and explore!

#### **What's Inside?**

- Academic Records
- Account Balances
- Class Rosters
- Financial Aid Status
- Grades
- Personalized Announcements
- Placement Test Results
- Registration Tools
- Student Parking Permits
- Transcripts and more!

First Time Logging In?

See the First-time Login Guide for step-by-step instructions on setting up your account.

Having problems? Go to the MyPortal FAQ page

#### Guest Parking

Guest parking is available for those without a MyPortal account at both Foothill and De Anza colleges.

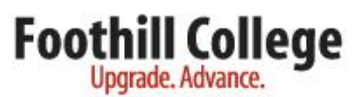

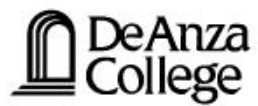

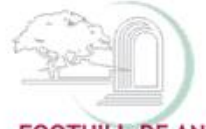

**FOOTHILL-DE ANZA Community College District** 

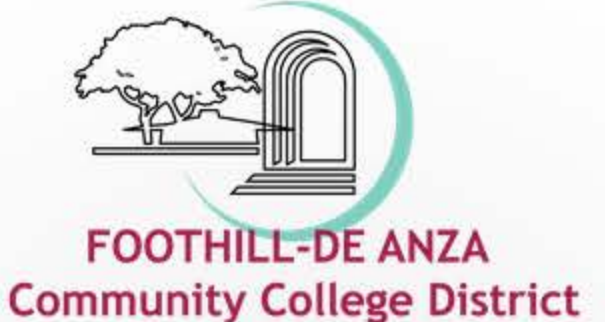

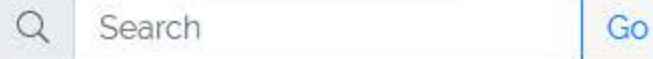

**命 Home** 

**O** Getting Started

**語 Apps** 

**O** My Profile

[→ Logout

Hello! Wednesday, September 25, 2019

### Welcome to the new campus portal!

It looks like this may be your first time logging in. A major redesign of the campus portal was recently completed. Before you dive in, we encourage you to check out the Getting Started section for a tutorial on the new features.

Security Reminder: We want to encourage all of our users to be vigilant with regard to personal privacy, and keeping your data safe. Always log out out of the portal when you are finished, and make sure to close all tabs and browser windows - especially when using public or shared computers.

#### x Hide

#### **MEV** Important Announcement About Staff E-mail - Please Read

Starting Sept 2, 2019 Labor Day, your Microsoft Exchange email and calendar system will be migrated to the Office 365 cloud. Please read the quick reference guide (click here to open)

### Tasks

the outstanding tasks found, you are caught up!

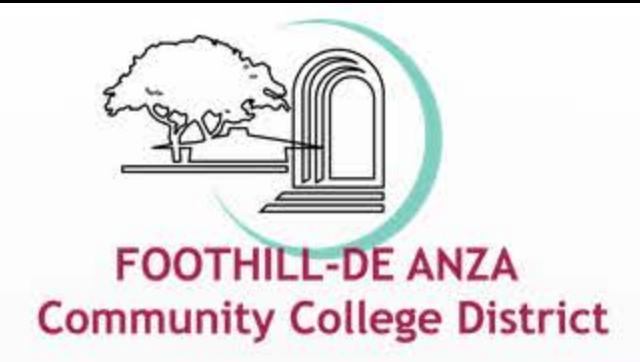

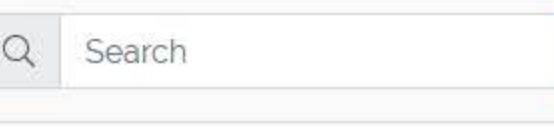

**命 Home** 

**@** Getting Started

**III** Apps

**O** My Profile

[→ Logout

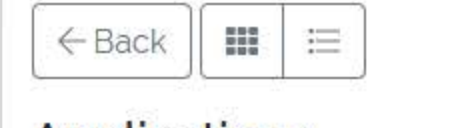

**ClockWork** 

Canvas

Cybersecurity

Awareness

**Applications** 

^ All Users

Go

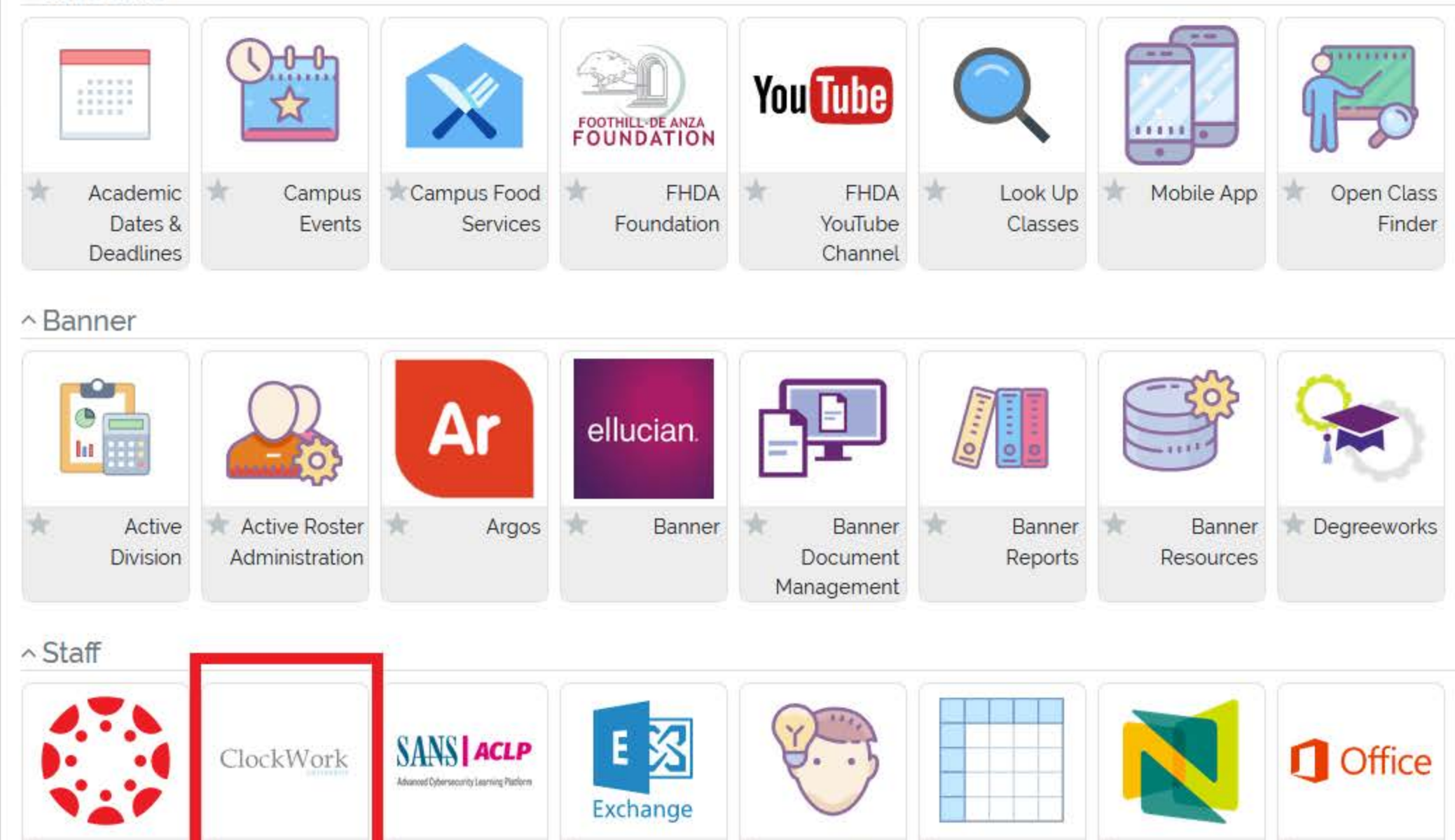

Email &

Calendar

Employee

Training

**Inquiry Tool** 

Nuventive /

Tracdat

Office 365

#### You have arrived at the ClockWork Faculty Web Module and can see the classes you are teaching in the selected term.

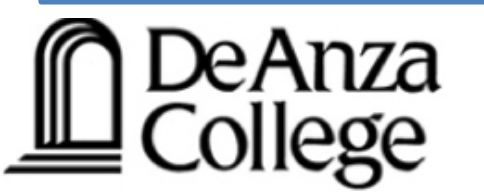

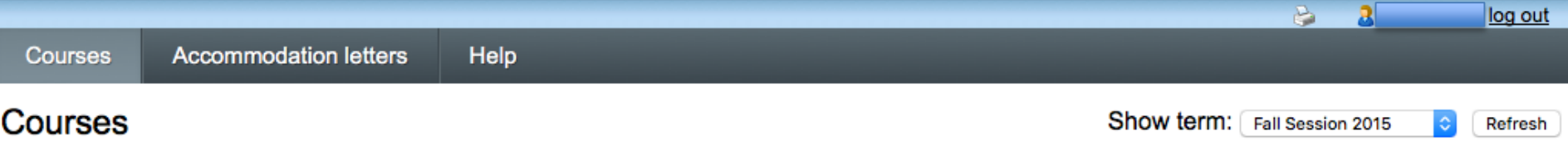

Your courses are listed below. For instructions, click the 'Help' link.

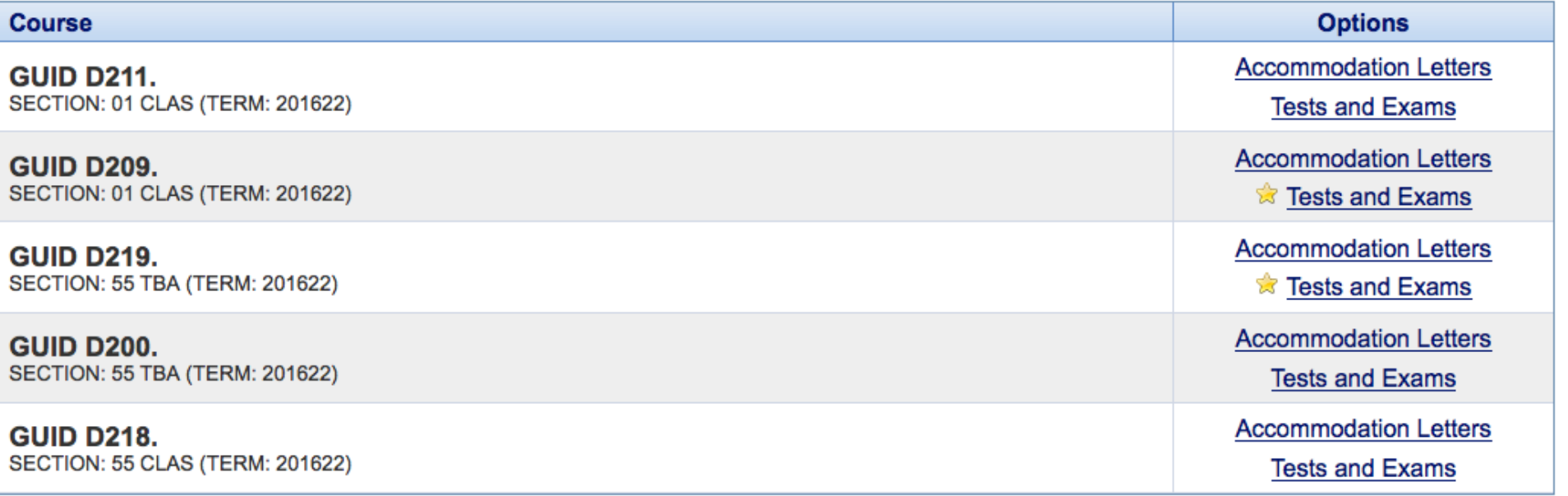

indicates that there is at least one future test/exam in the system for the course

If you want to review the student's Accommodation Letter, select the "Accommodation letters" button. Although it is not required at this time, you can also acknowledge that you have read the letter.

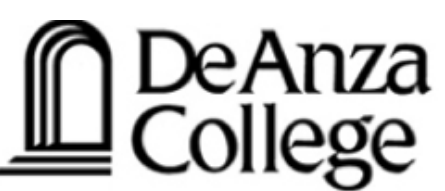

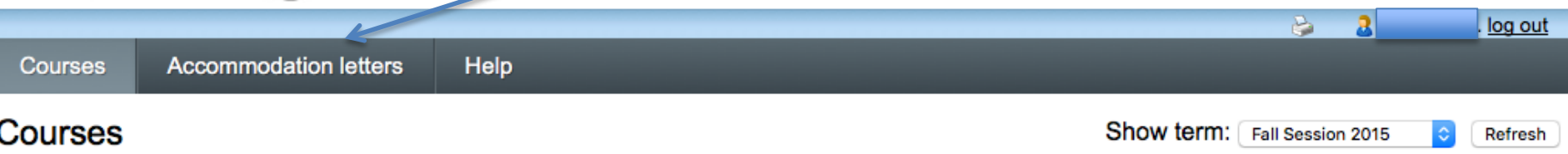

Your courses are listed below. For instructions, click the 'Help' link.

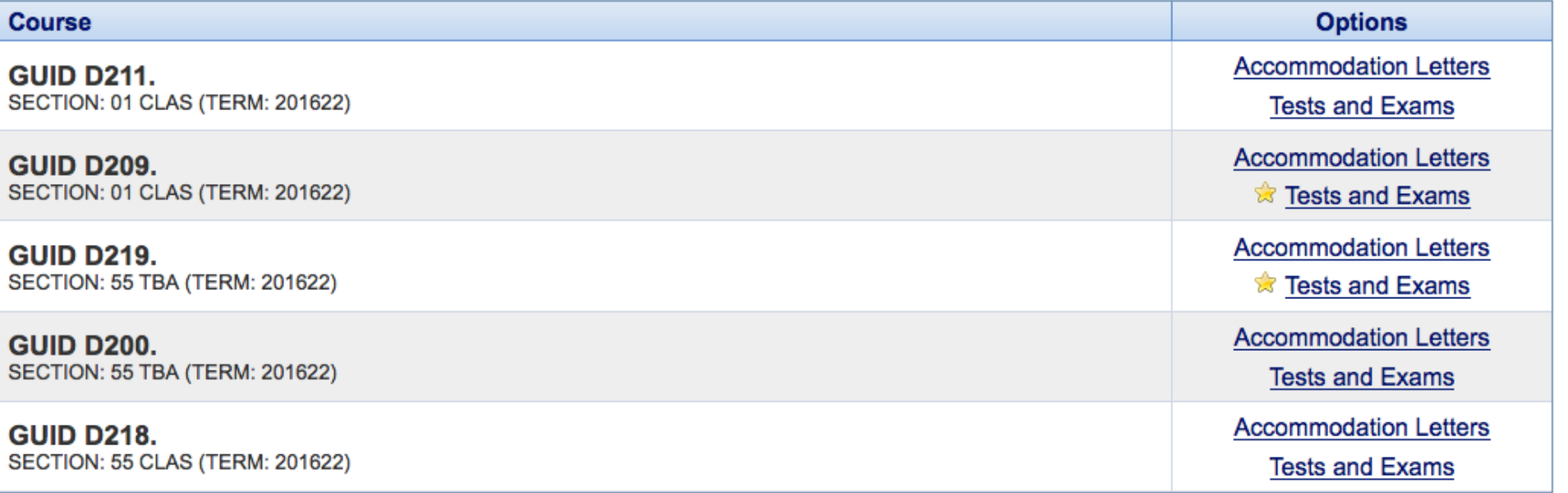

indicates that there is at least one future test/exam in the system for the course

This screen shows you the students in your classes that have Accommodation Letters for the listed class.

Help

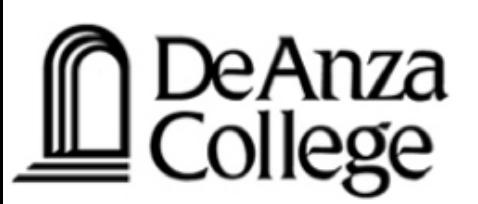

You can view the letter but your confirmation that you have read the letter is not required at this time.

è

Show term: Fall Session 2015

log out

Refresh

#### **Accommodation Letters**

Courses

**Accommodation letters** 

Accommodation letters for your students that are currently available are listed below. The 'Your confirmation' column lists the date that you confirmed receipt of the accommodation letter; blank entries mean that you have not yet confirmed receipt for that letter. To view a list of student letters by course, click the 'Courses' link above.

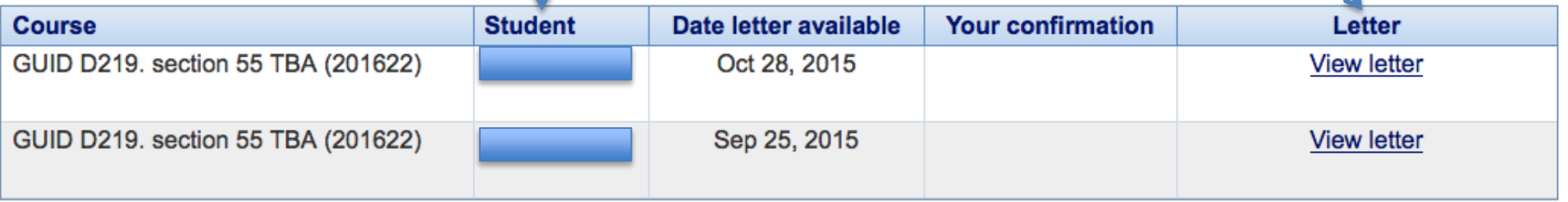

**ClockWork Online Student Access** 

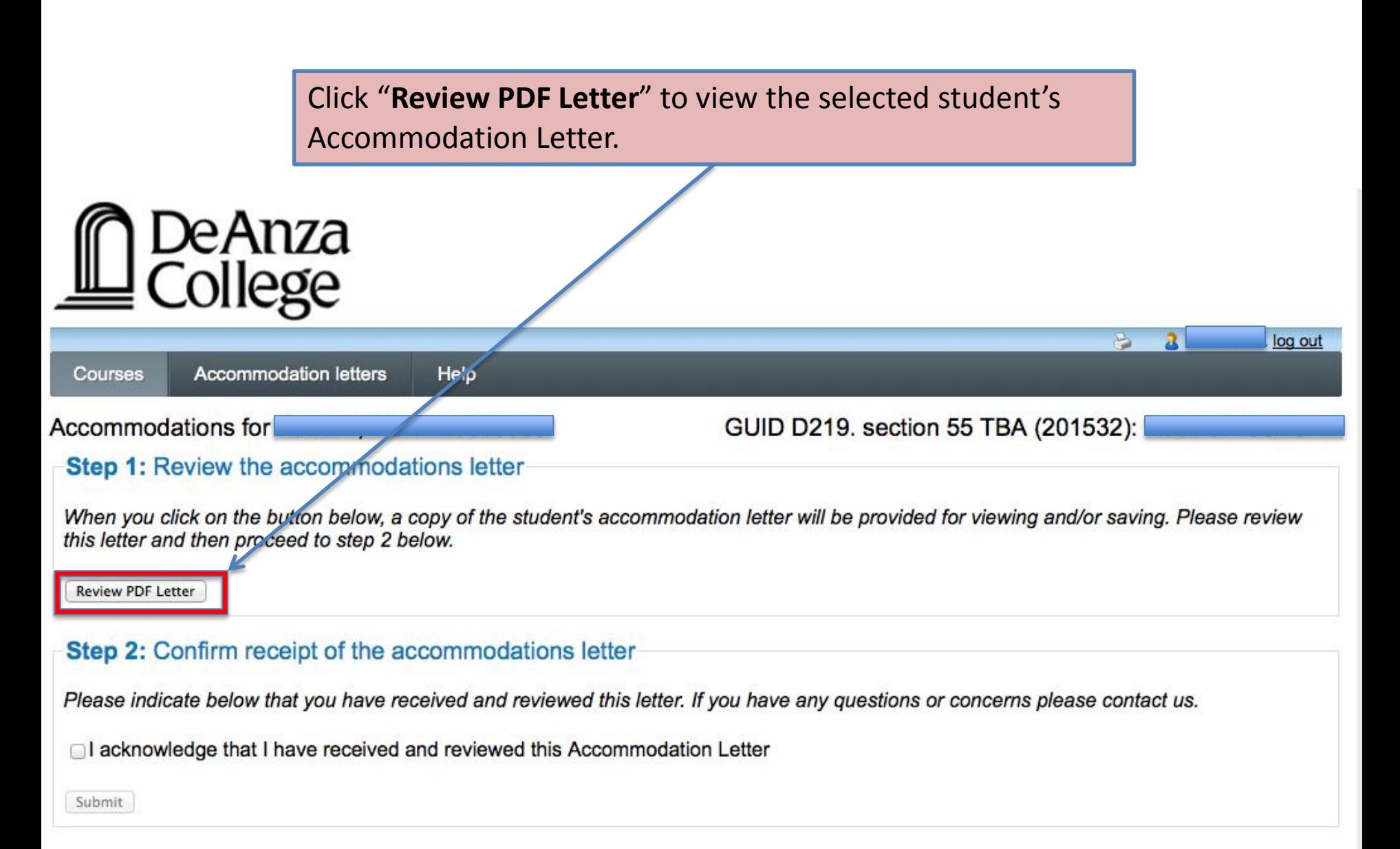

Date: Nov. 11, 2015 **Information contained in this letter is confidential.**

To: Maria XXX Re: Accommodations for Class: BIO D004 Section: 02

This is a sample Accommodation **Letter** 

George XXX is enrolled in your course and has documentation of a qualifying disability on file with Disability Support Programs and Services (DSPS). George has been approved for the following accommodations:

1.5X Extended time Reduced Distraction Environment In this sample case, the student will need extended time and a quiet area when taking a test, exam, or quiz

For your records, please record the date that you receive this letter in the designated blank at the end of the letter and file this letter in a place that will ensure the confidentiality of the student.

If you have any questions or concerns, please contact me by the e-mail or phone number listed below. Thank you for your prompt assistance with these important academic accommodations.

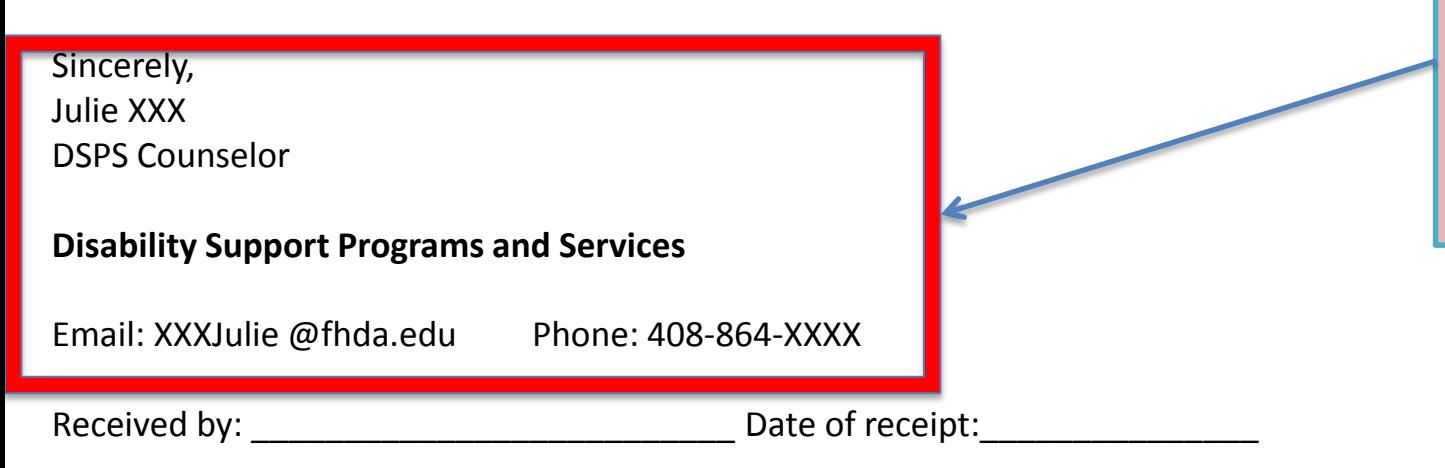

The student's DSPS Counselor contact information as at the bottom of the Accommodation Letter

Help Courses **Accommodation letters** 

Accommodations for

#### Step 1: Review the accommodations letter

As stated earlier, after reviewing the Accommodation Letter you are not required to acknowledge that you have read the letter at this time. ClockWork has already recorded that your were sent the Accommodation Letter when the student first met with their DSPS Counselor to arrange their accommodations. Select the "Courses" button to return to the courses page.

When you click on the button below, a copy of the student's accommodation letter will be provided for viewing and/or saving. Please review this letter and then proceed to step 2 below.

**Review PDF Letter** 

Submit

#### Step 2: Confirm receipt of the accommodations letter

Please indicate below that you have received and reviewed this letter. If you have any questions or concerns please contact us.

□ I acknowledge that I have received and reviewed this Accommodation Letter

ClockWork Online Student Access

If you do choose to acknowledge, just check the acknowledge box and click on "Submit" and you will see a page that records the date you acknowledged that you have read the Accommodation Letter. To return to the courses page, select the "Courses" button above.

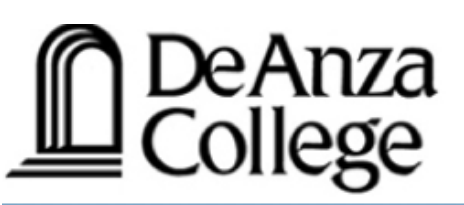

Courses in which at least one DSPS student has "booked" an upcoming test accommodation appointment will show a yellow star.

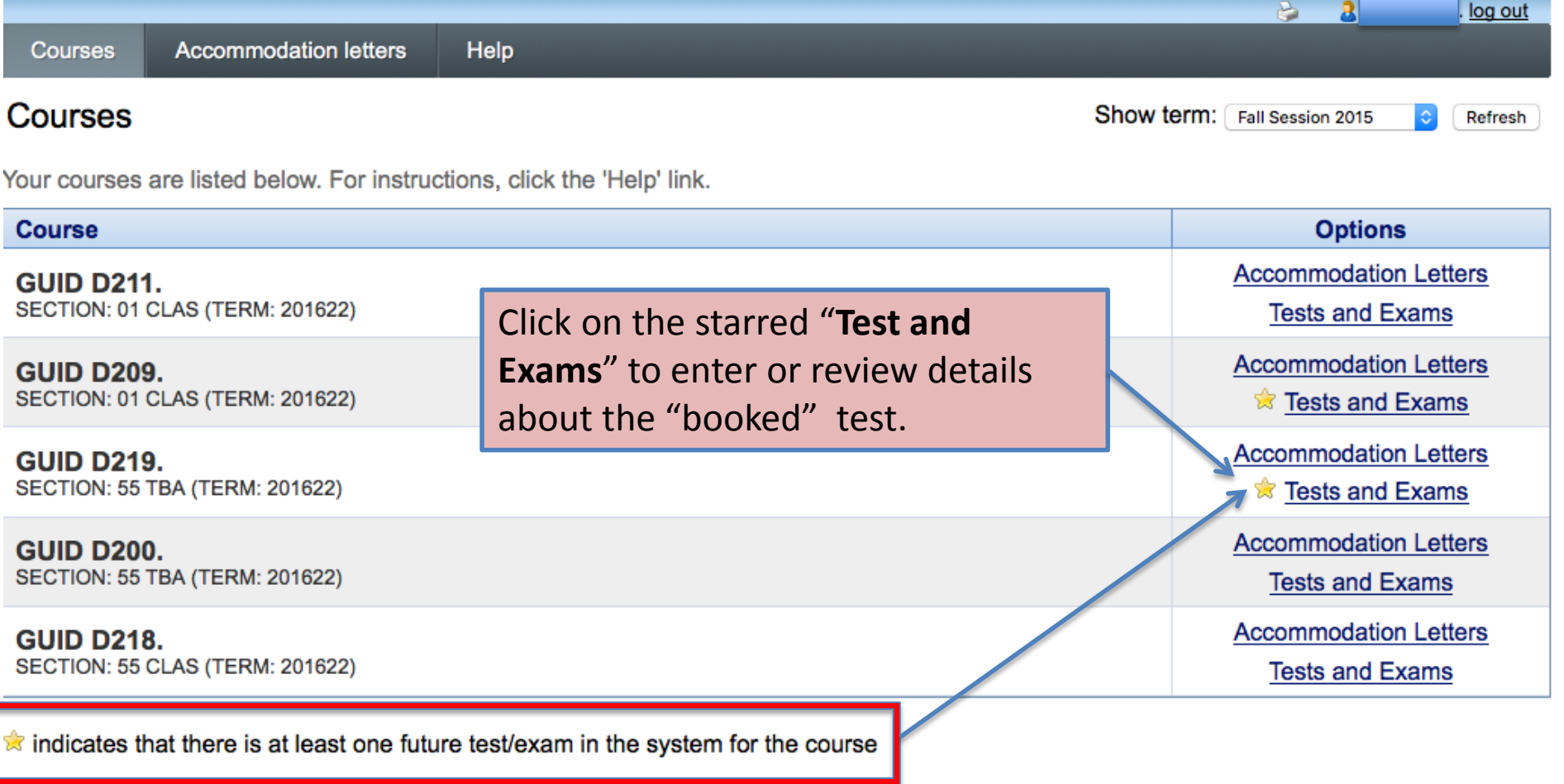

**ClockWork Online Student Access** 

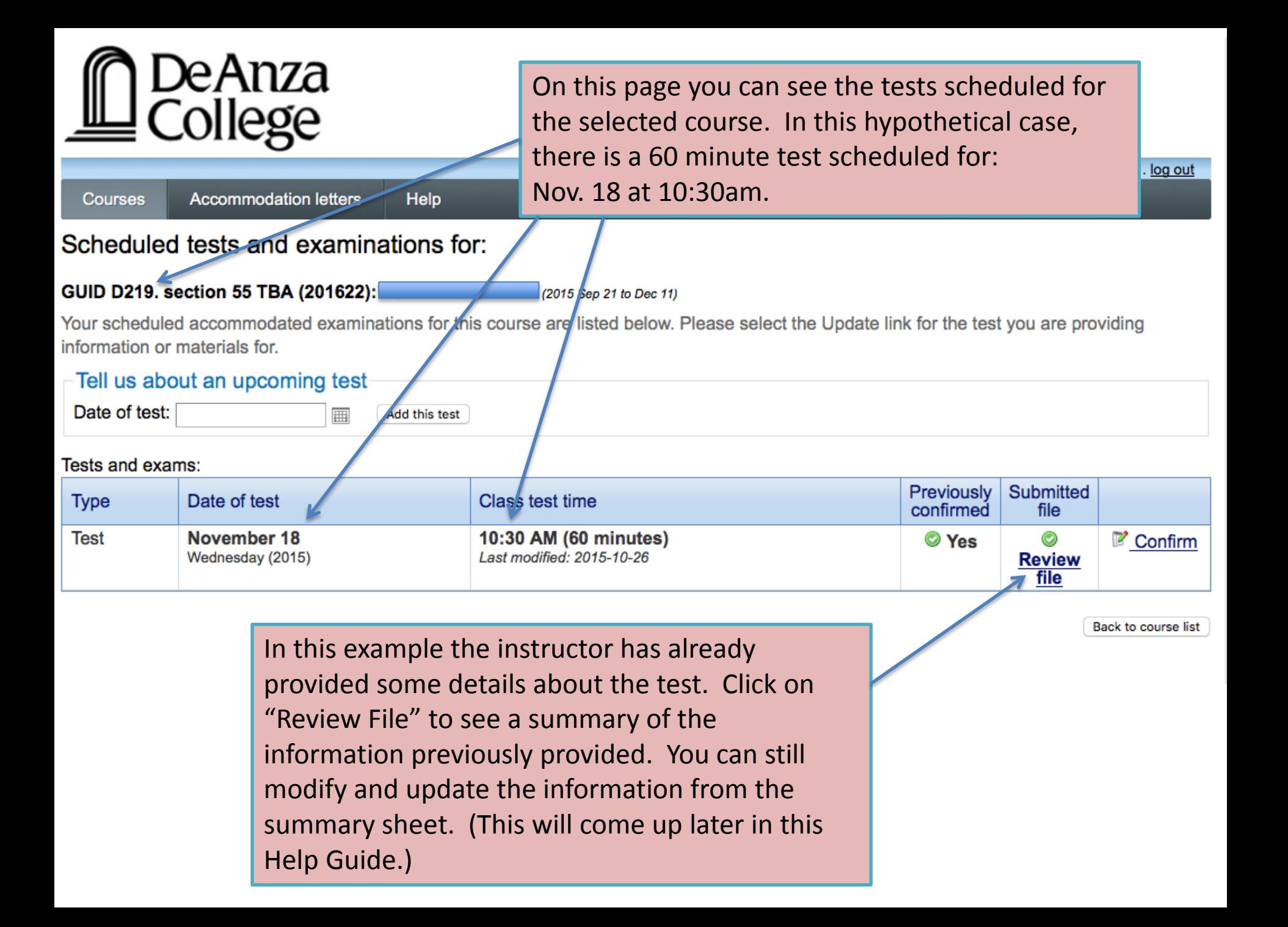

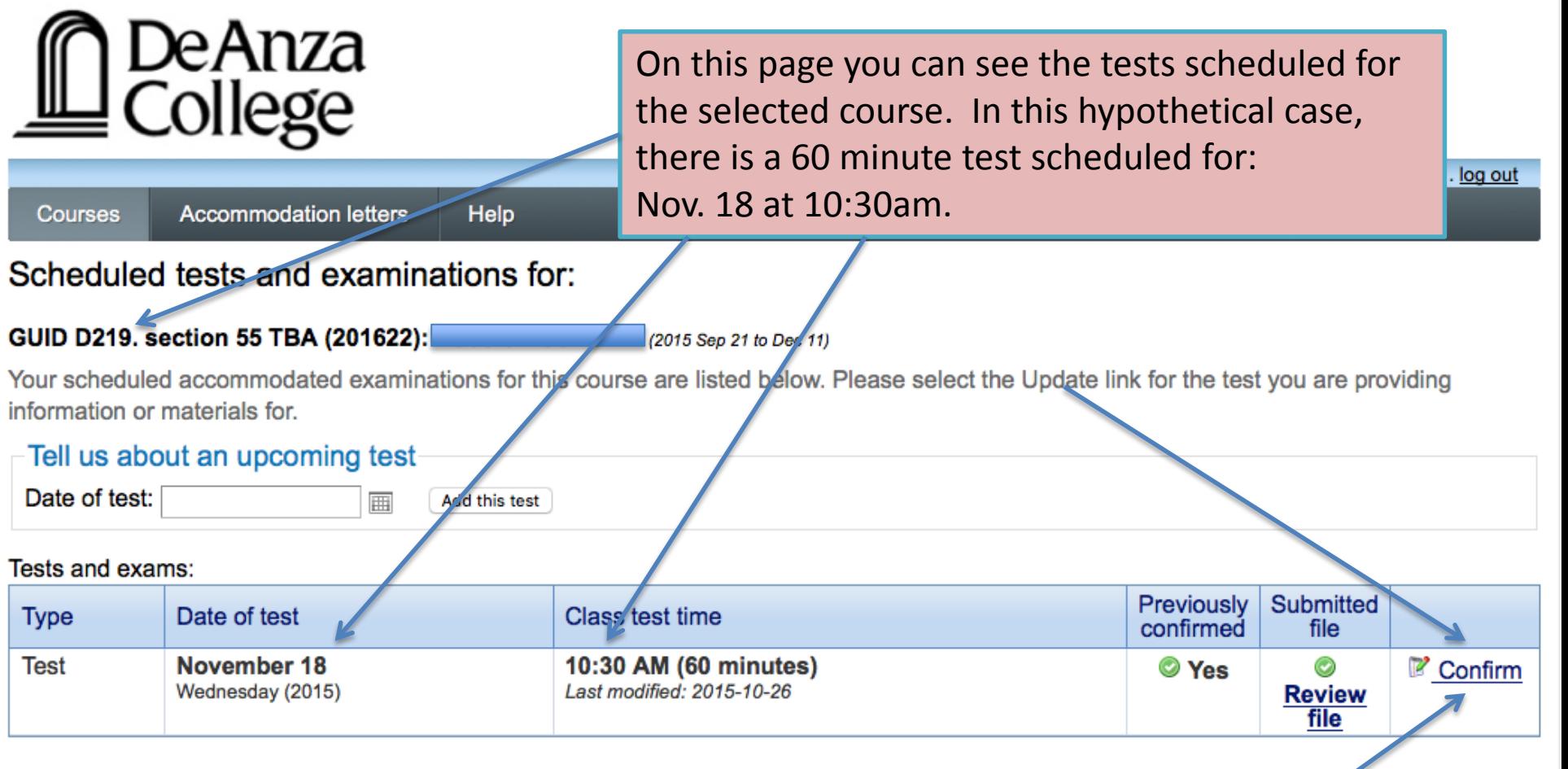

To begin or continue to provide information about or materials for this test, select "Confirm" (even if the "Previously Confirmed" box says "Yes"). You can continue to provide information and materials for the test to the Test Proctor up 24 hours before the test is taken by the student; although instructors are encouraged to provide complete test information as soon as possible.

Back to course list

These are the four areas of In area 1, you will see the the day and time the information about the test/exam class is scheduled to take the test/exam. This that was selected on the information has already been entered from the previous page. test date/time information you gave to the eAnza student to schedule (book) the test with the Test Proctor. log out 1. Test / Exam Information 1. Test details 2. Students Course: GUID D219. sect. 55 TBA (201622) 3. Test Information 4. Submit changes Please enter the original test start and end times manually, or click on the clock icons to pick from a list. We will calculate and apply appropriate time extensions. If you must cancel this test booking, please contact us. Click on "Next" or "2. Date of test (yyyy-mm-dd): 圃 2015-11-18 Students" to move to the Test start time: Ö 10:30 AM next area.Test end time: Õ 11:30 AM Next Cancel If test date or time has been changed or is Access incorrect on this or the previous page, contact the Test Proctor as soon as possible at ext. 8729.

Any student listed here:

- Plans to use their approved test accommodations, and
- Has registered with the DSPS Test Proctor at least five academic days prior to the scheduled test/exam date (listed on the previous screen).

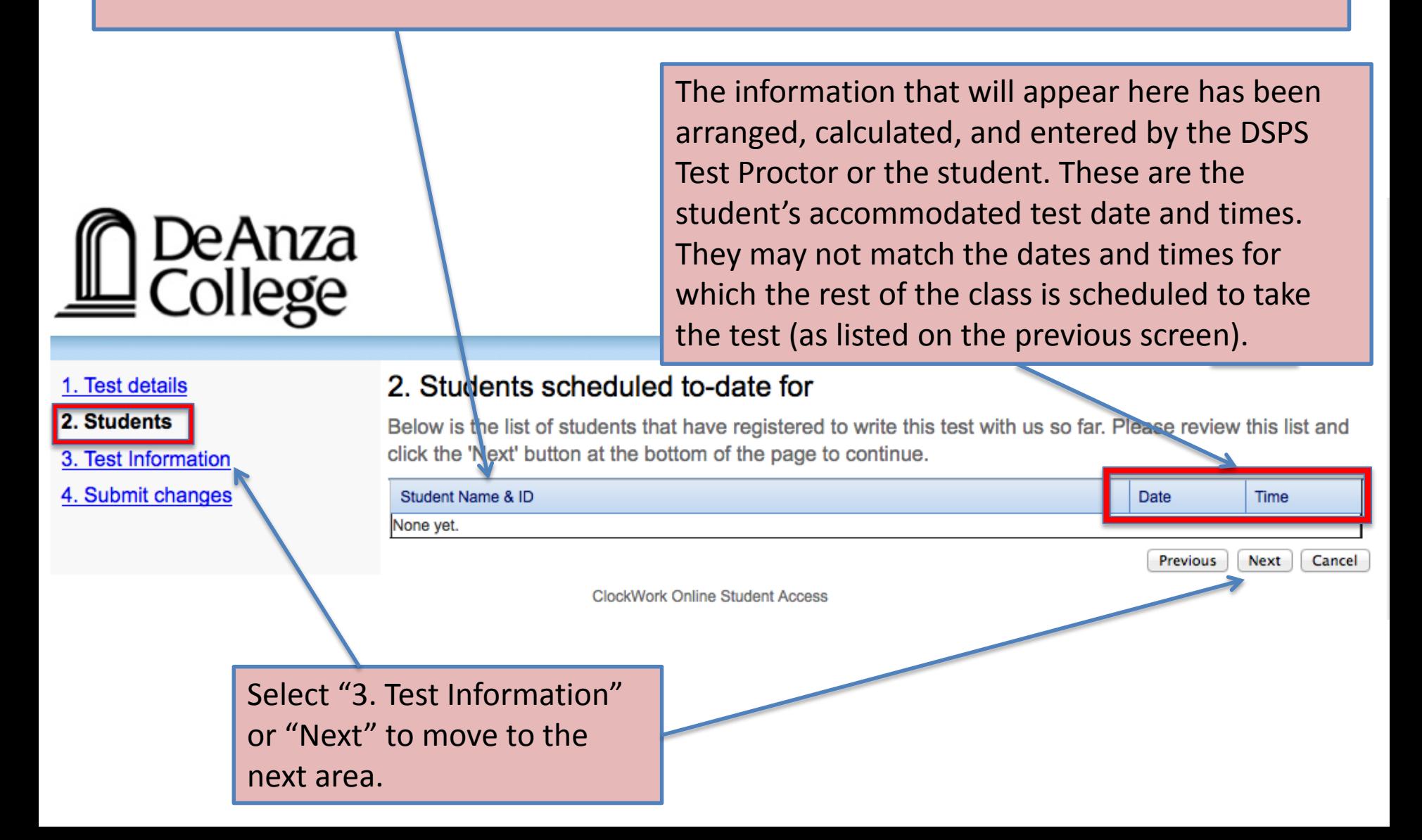

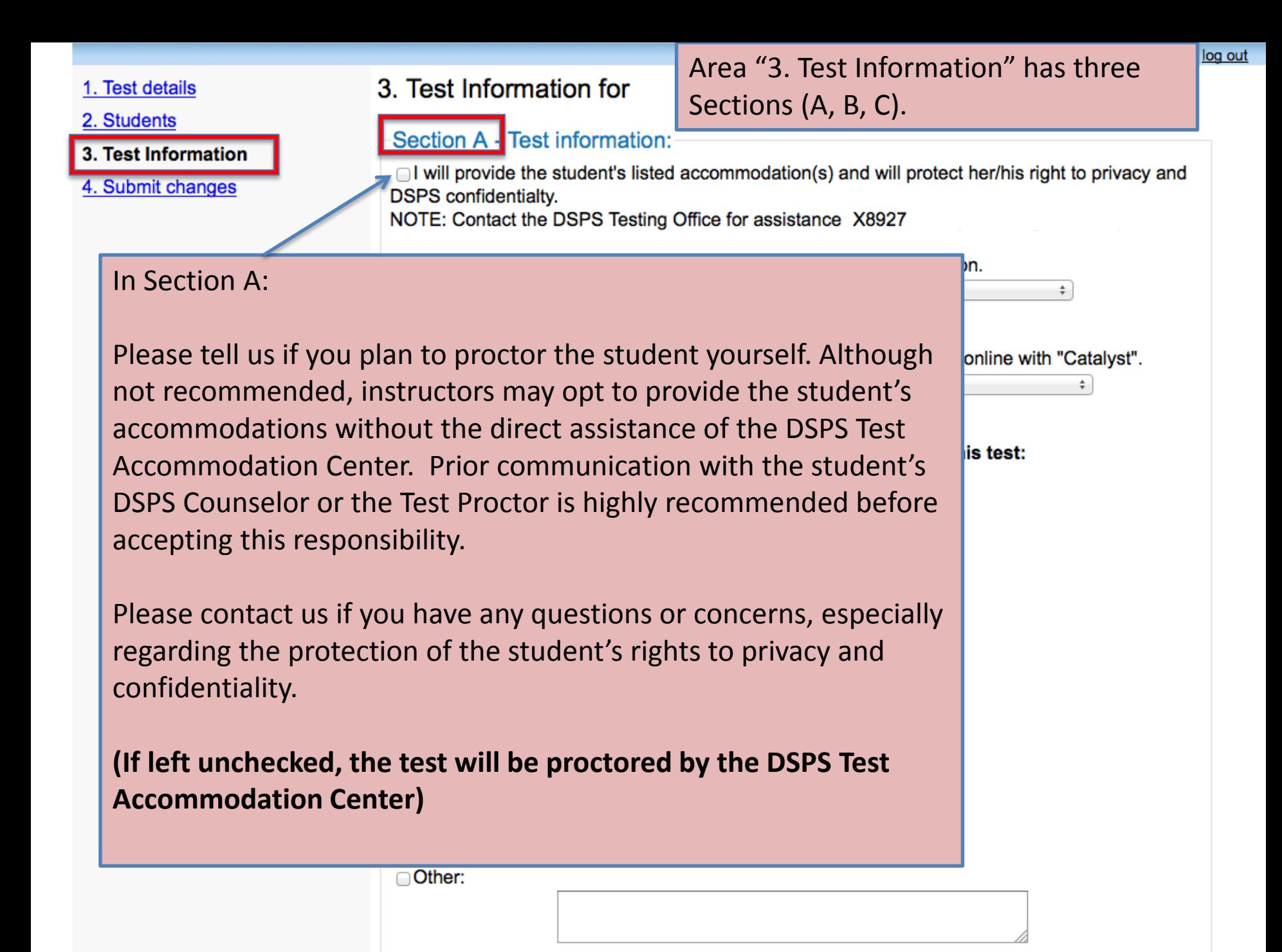

1. Test details

2. Students

3. Test Information

4. Submit changes

#### 3. Test Information for

Section A Test information:

Also in "Section A", please provide information if this is a Distance Learning class.

□ This is a Distance Learning class with on-campus test administration.

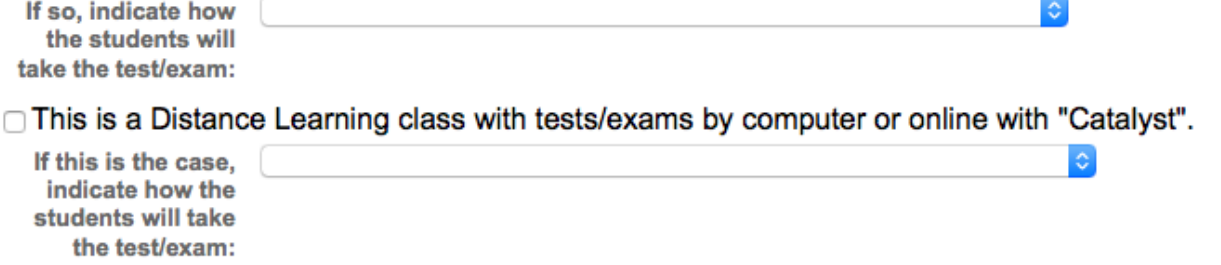

1. Test details

2. Students

3. Test Information

4. Submit changes

3. Test Information for

Section A - Test information:

otect her/his right to privacy and Still in Section A, tell us about the test conditions for all the students in the class. In this example, the instructor has already provided the details of what materials all the students are allowed use when taking the test. These can be changed anytime up to 24 hours before the test.

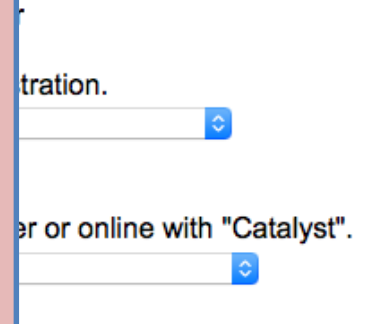

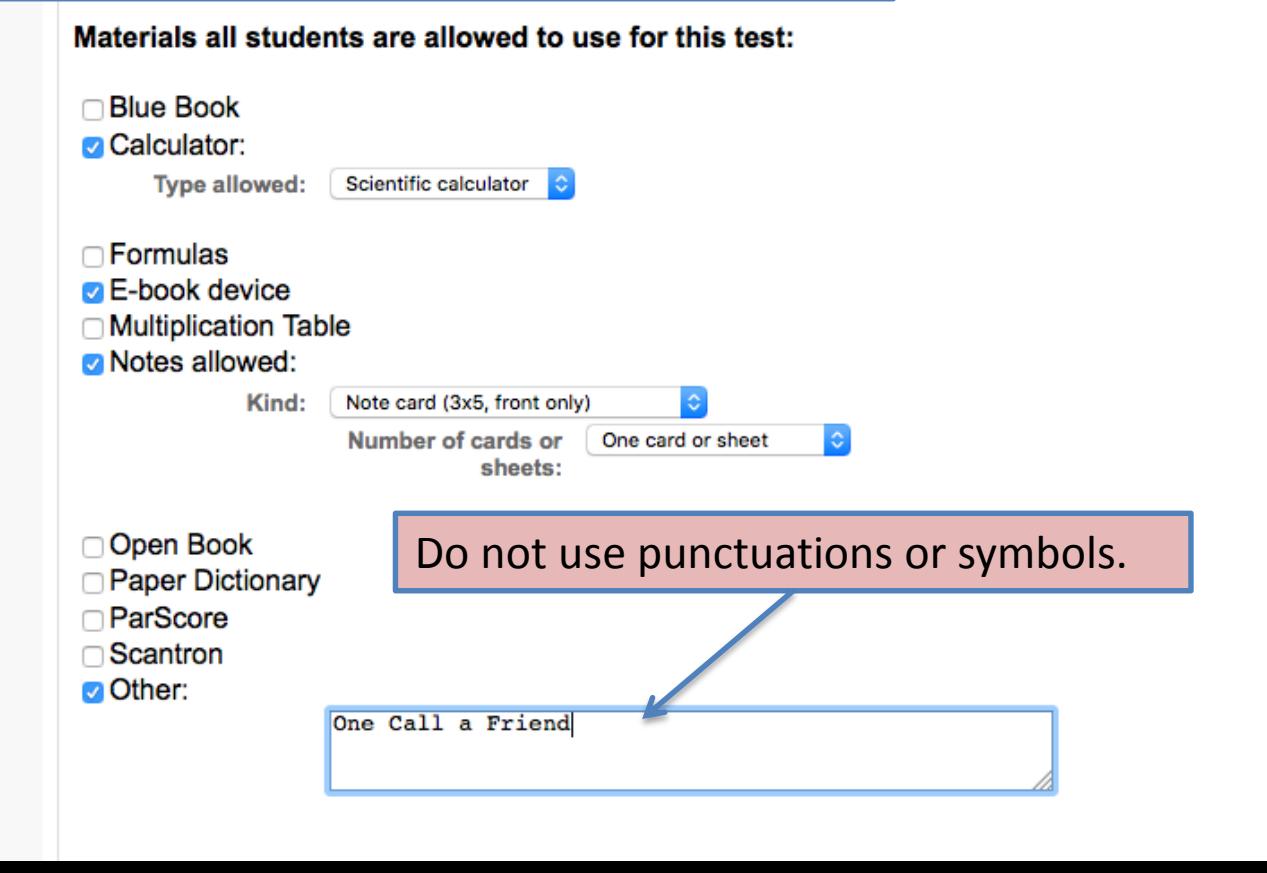

In Section B, tell us how you will deliver the test to the Test Proctor. How to upload the test directly is covered in the last area "4. Submit Changes"

Section B - Method of test/exam delivery to DSPS Testing Office: (at least 24 - 48 hours prior to test date)

**2** I will upload the test directly into ClockWork

- $\Box$  I will email the test as an attachment to the proctor (angelorose@fhda.edu)
- $\Box$  I will deliver the test to the DSPS Testing Office (SCS rm. 138 (408) 864-8927)
- □ I will put the test in the DSPS Testing Office (Rose Angelo) mailbox.

#### Section C - Method of test/exam return to instructor:

- $\Box$  I will pick up just the completed test in person.
- $\Box$  I will pick up the completed test, all the scratch paper, and notes in person.
- Email me the completed test as an attachment. (FHDA email address only)
- **2** Put just the completed test in my mailbox.
- $\Box$  Put the completed test, all the scratch paper, and notes in my mailbox.

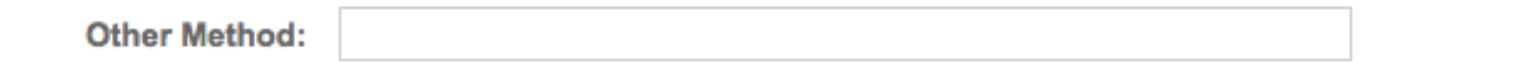

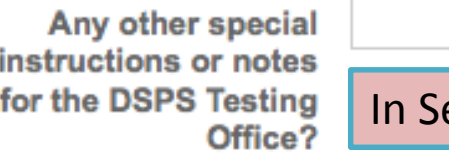

ection C, tell us how you want the completed test delivered to you.

Select "4. Submit Changes" or click on "Next" to move to the last area.

1. Test details

2. Students

3. Test Information

4. Submit changes

#### 4. Confirm exam details for

Please review the information below and click the 'Submit changes' button at the bottom of this form to submit your changes. If you have any questions or concerns please do not hesitate to contact the DSPS Testing Office at: angelorose@fhda.edu or call (X8927)

**Test details** 

#### GUID D219. sect. 55 TBA (201622) Wed November 18, 2015 . 10:30 AM - 11:30 AM

#### **Test information**

in my mailbox.

Area "4. Submit Changes" starts with a summary of everything that has been selected in area "3. Test Information". Again, changes can be made by clicking back to the Test Information area.

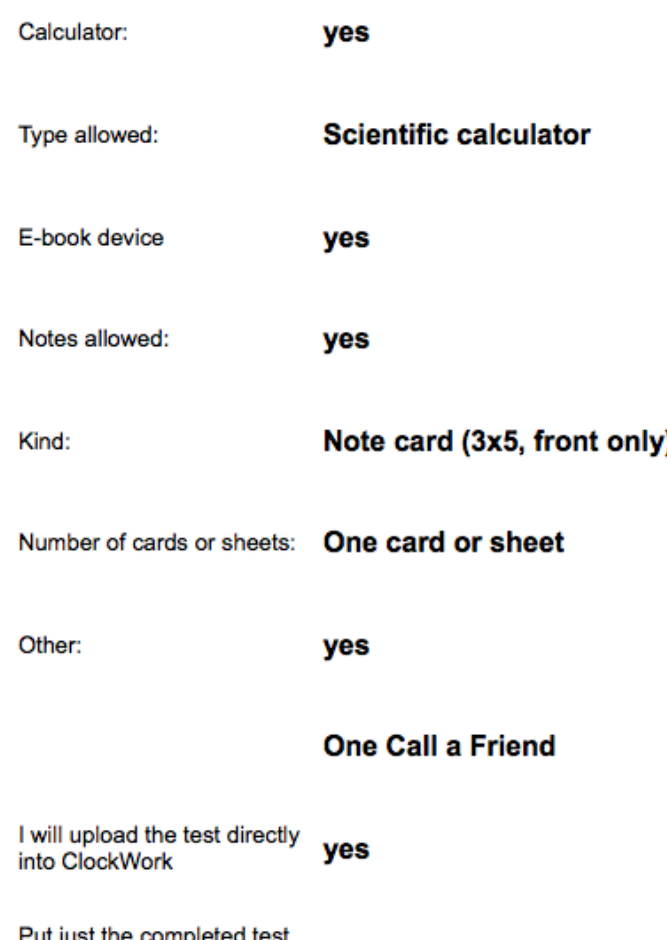

yes

 $2.$ 

3.

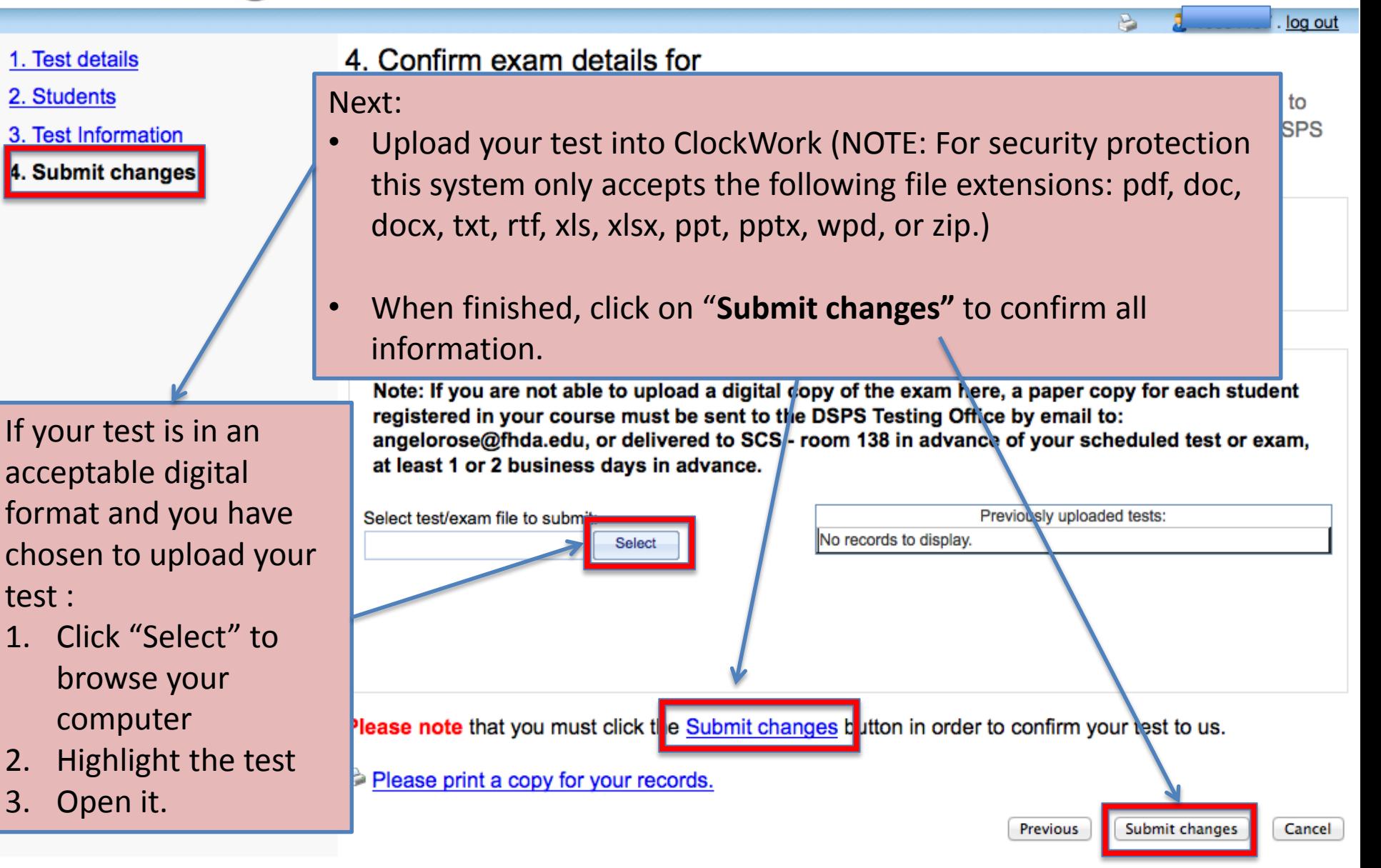

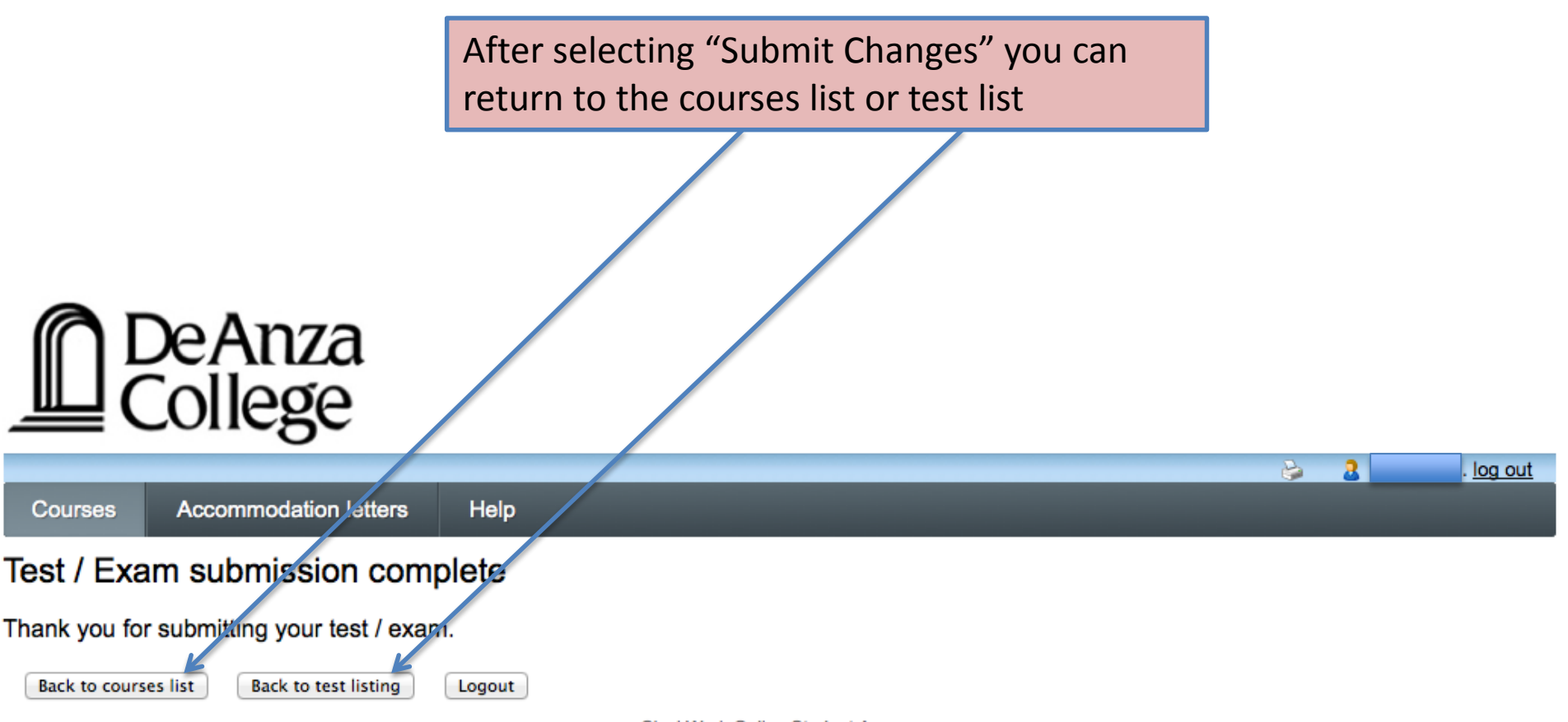

**ClockWork Online Student Access** 

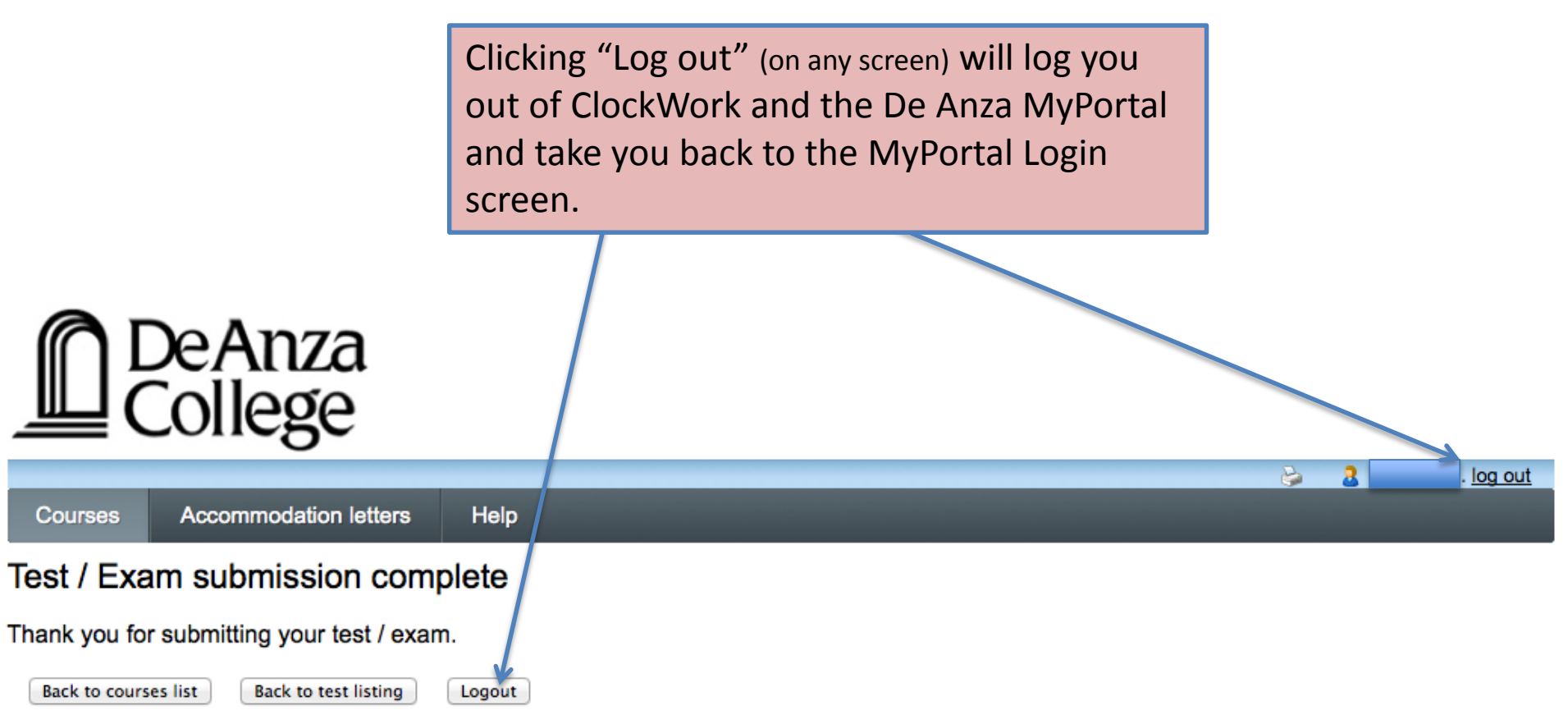

**ClockWork Online Student Access** 

Timeliness is very important. Information on dates, times, and conditions of tests/exams needs to be identified as soon as possible. Instructor tests/exams must be delivered to the DSPS Test Accommodation Center –

**No later than 24 to 48 hours prior to the scheduled test/exam**

# **THANK YOU**